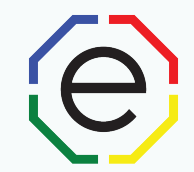

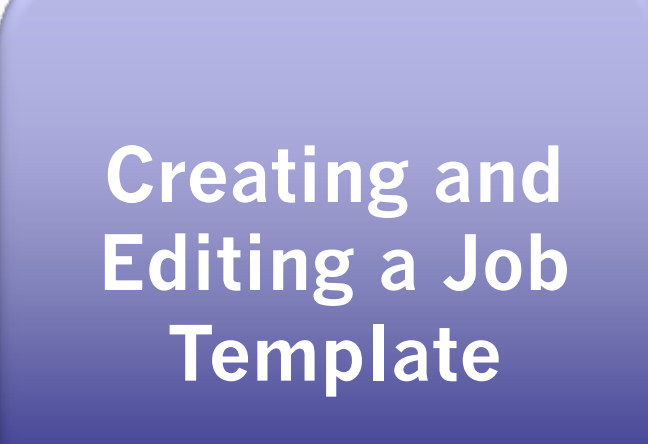

All of the materials are copyrighted materials of Extended DISC North America, Inc. and are ONLY to be used with Extended DISC® assessments. These materials or any part of may not be used with any other tools. Any such use is considered copyright infringement and is strictly and expressly prohibited, and may result in severe civil and criminal penalties.

Any rights not expressly granted herein are reserved. Any copying, distribution, retransmission, or modification of information, audio, video or materials on this site, including modification of copyright, trademark, or other proprietary notices, whether such material or information is in electronic or hard copy form, without the express prior written permission of Extended DISC North America, Inc., is strictly and expressly prohibited, and may result in severe civil and criminal penalties.

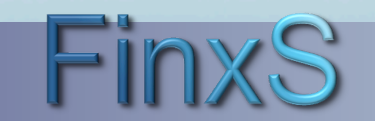

**+1.281.298.6073** 1 **FinxS** One system - unlimited possibilities

**www.ExtendedDISC.org**

#### **Getting Started**

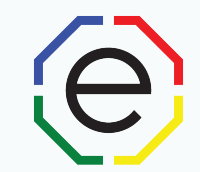

WEBSITE: https://www.FinxS.com/admin

Enter your information:

- Username:
- Password:
- Click "Submit"

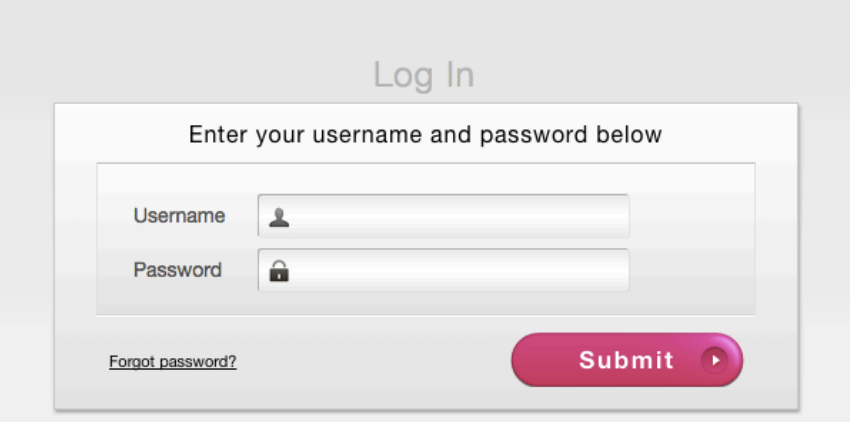

*\*If this is your first time to your user account you will need to accept the "Conditions for Use"* 

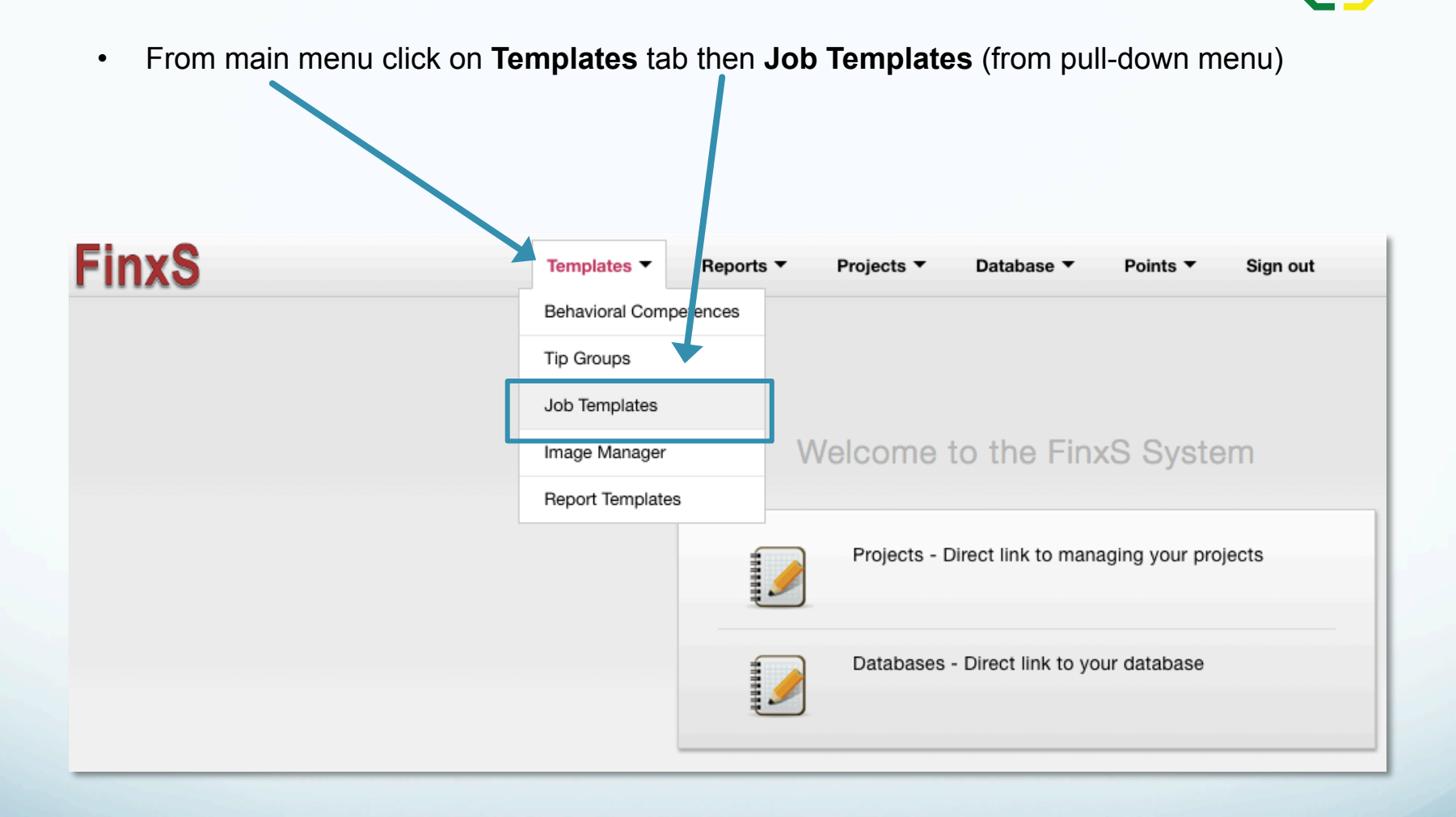

ie

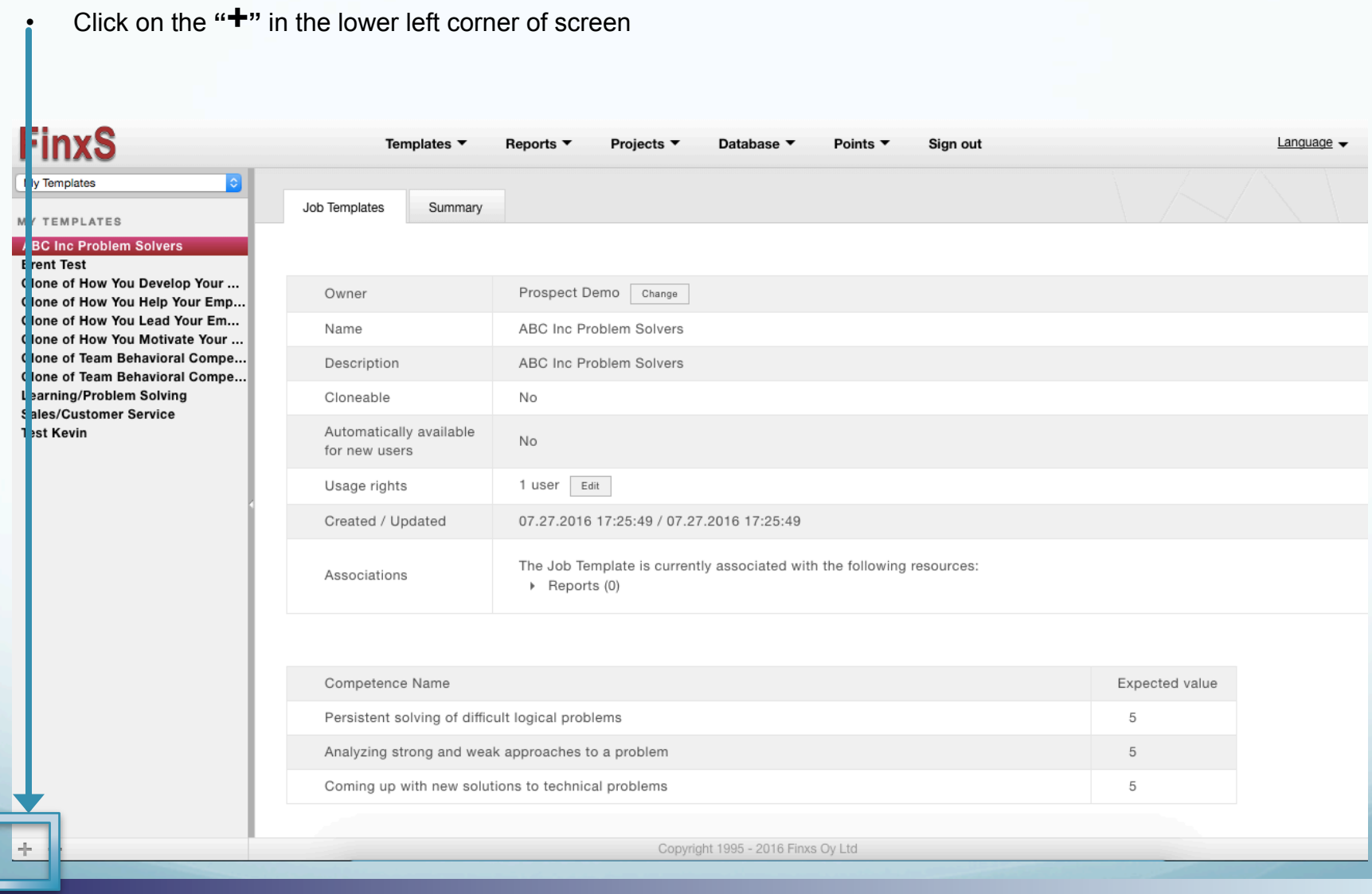

 $\Theta$ 

Complete the following fields:

- **Name:** Name the template (the position you are creating it for or the types of behaviors you will be selecting)
- **Description:** (optional) write in description
- Leave other settings blank
- Click on **Add Competence**

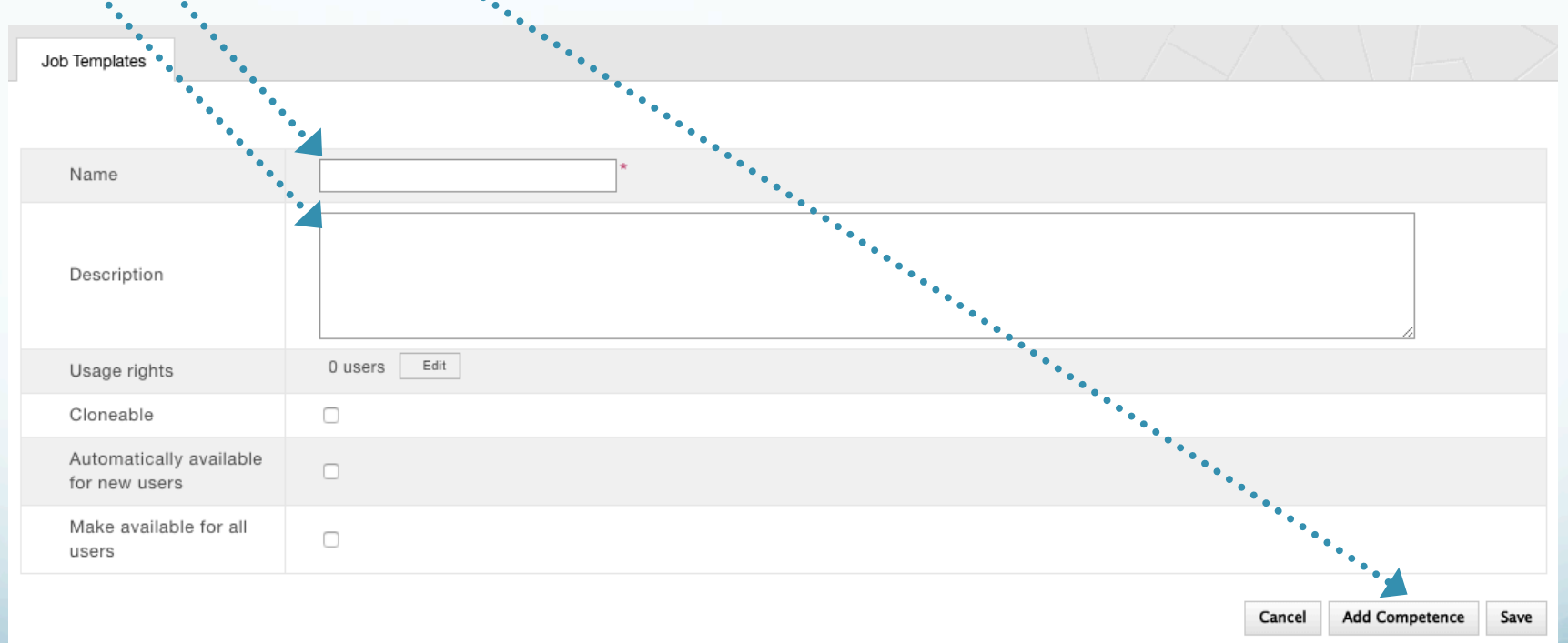

le

**+1.281.298.6073** 5 **FinxS** One system - unlimited possibilities

- **Choose Behavioral Competences** pop up screen will appear with the lists of categories
	- Type in a key word in the search box above to search through all categories
	- Click the Arrow next to the category to view the behaviors

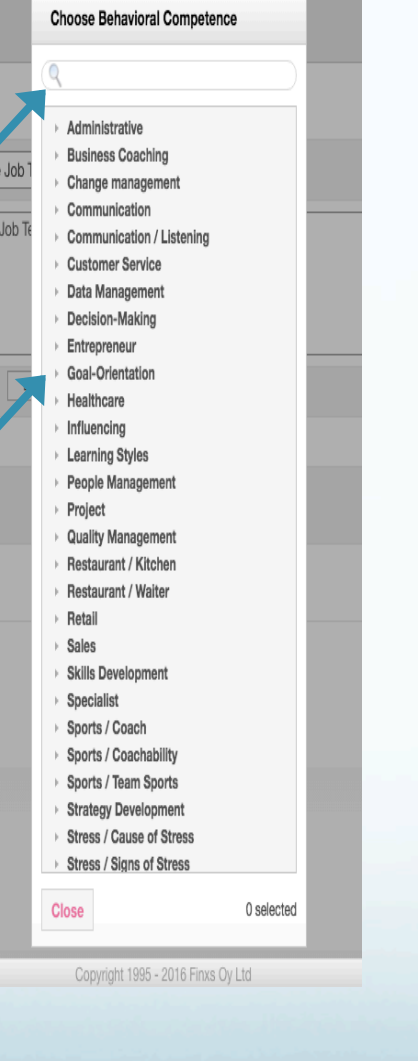

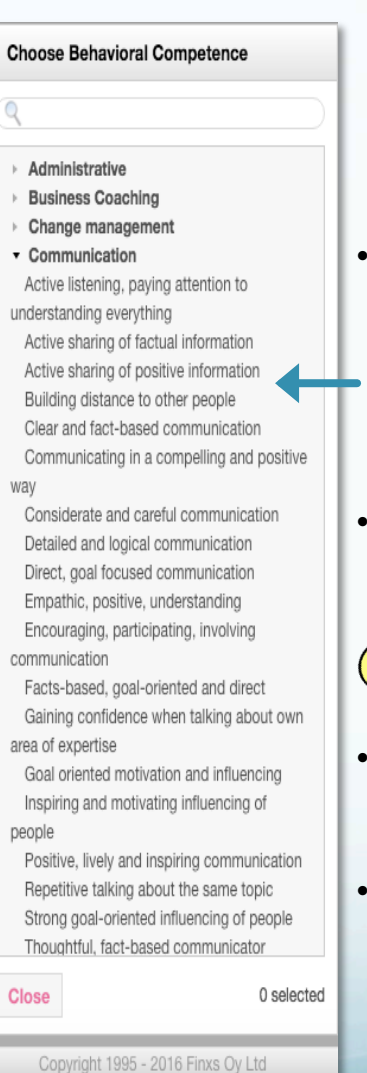

- Select the behaviors you would like added to your job template by just clicking on
- the behavior • A "√ "will appear next to selected behavior(s)

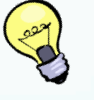

- Once you have selected all of the behaviors, click on **Close**
- Click on **Save**

**www.ExtendedDISC.org**

**FinxS** One system - unlimited possibilities **According to the Contract of the Contract of the Contract of the Contract of the Contract of the Contract of the Contract of the Contract of the Contract of the Contract of the** 

- All behavioral competence selected are now listed. Press "Save".
- **OPTIONAL**: To create a job analysis, you can insert an Expected Value for each behavioral competence. Insert numbers between -5 to 5 to view the match percentage of your Expected Value to the participants value.

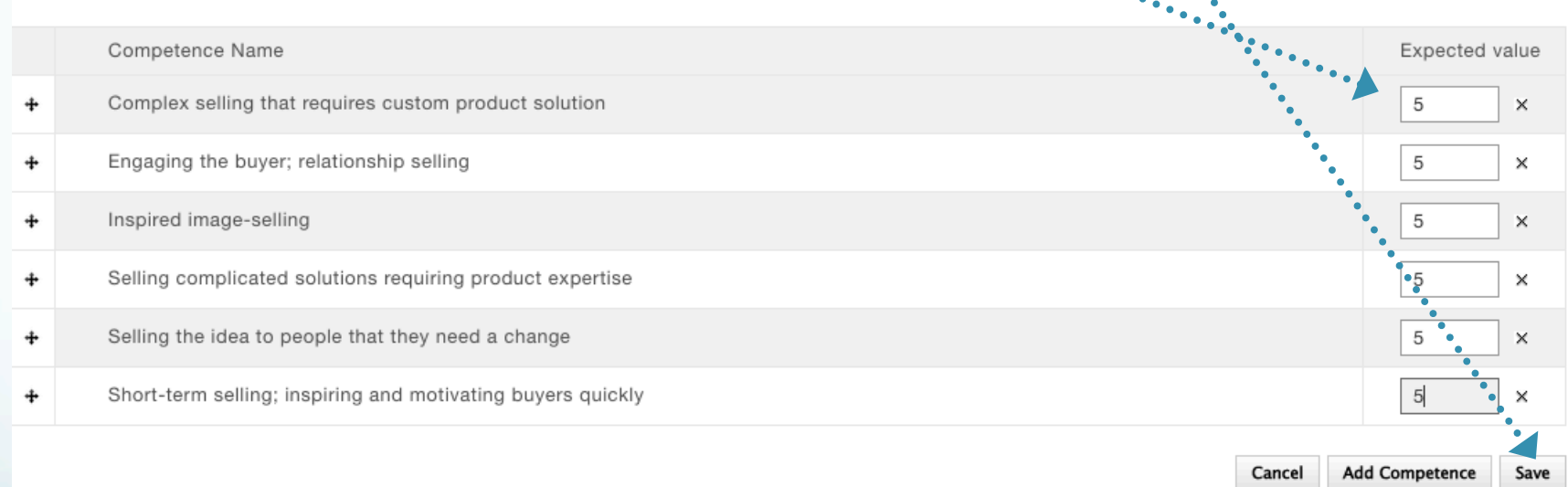

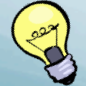

**TIP:** Expected Values should most likely be +5 since these are the competences that you selected as important.

**FinxS** One system - unlimited possibilities *Herophysical Coneration Coneration Coneration Coneration Coneration* **11.281.298.6073** 

• Once you hit "Save" an Extended DISC Diamond will identify the location for each behavioral competence chosen.

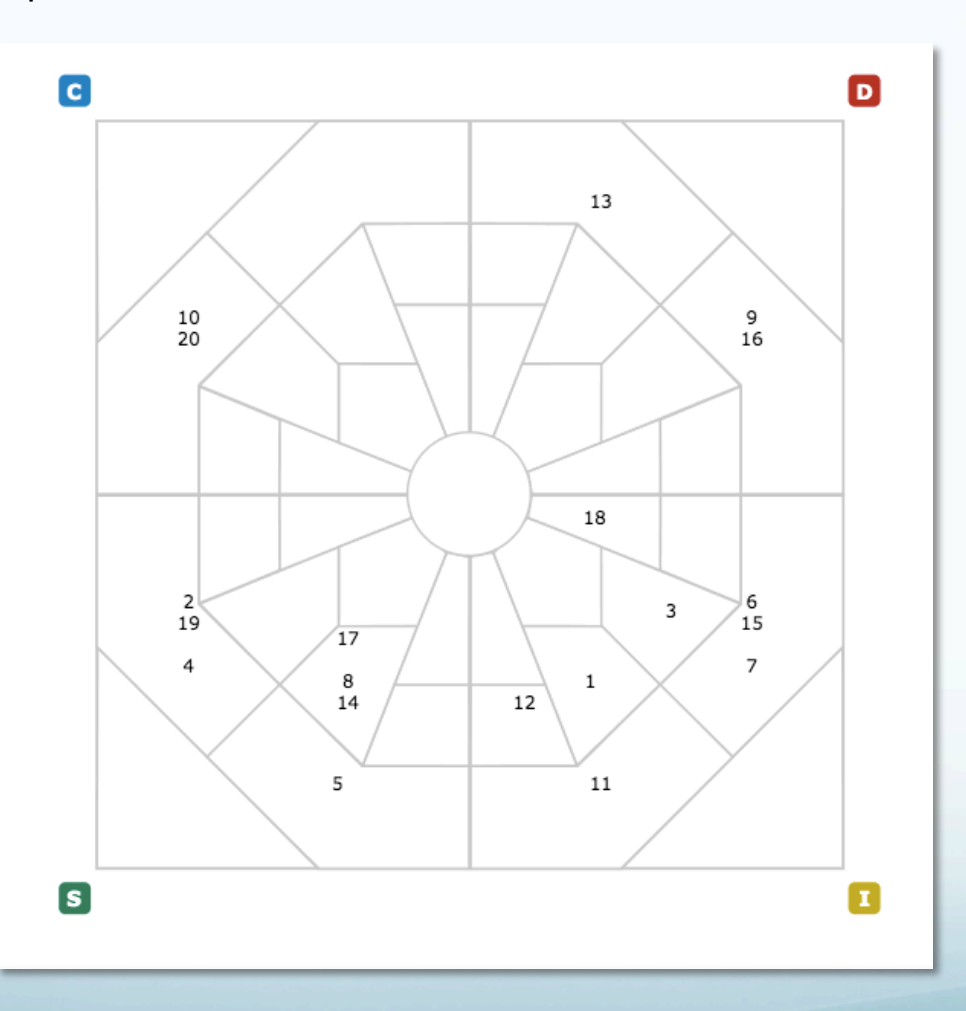

le

**FinxS** One system - unlimited possibilities **1.281.298.6073** 

#### **Job Template: Editing**

B

• To insert into a new report section, click on **Reports** tab – **Section Library** (from pulldown menu)  $\bullet^\bullet$ 

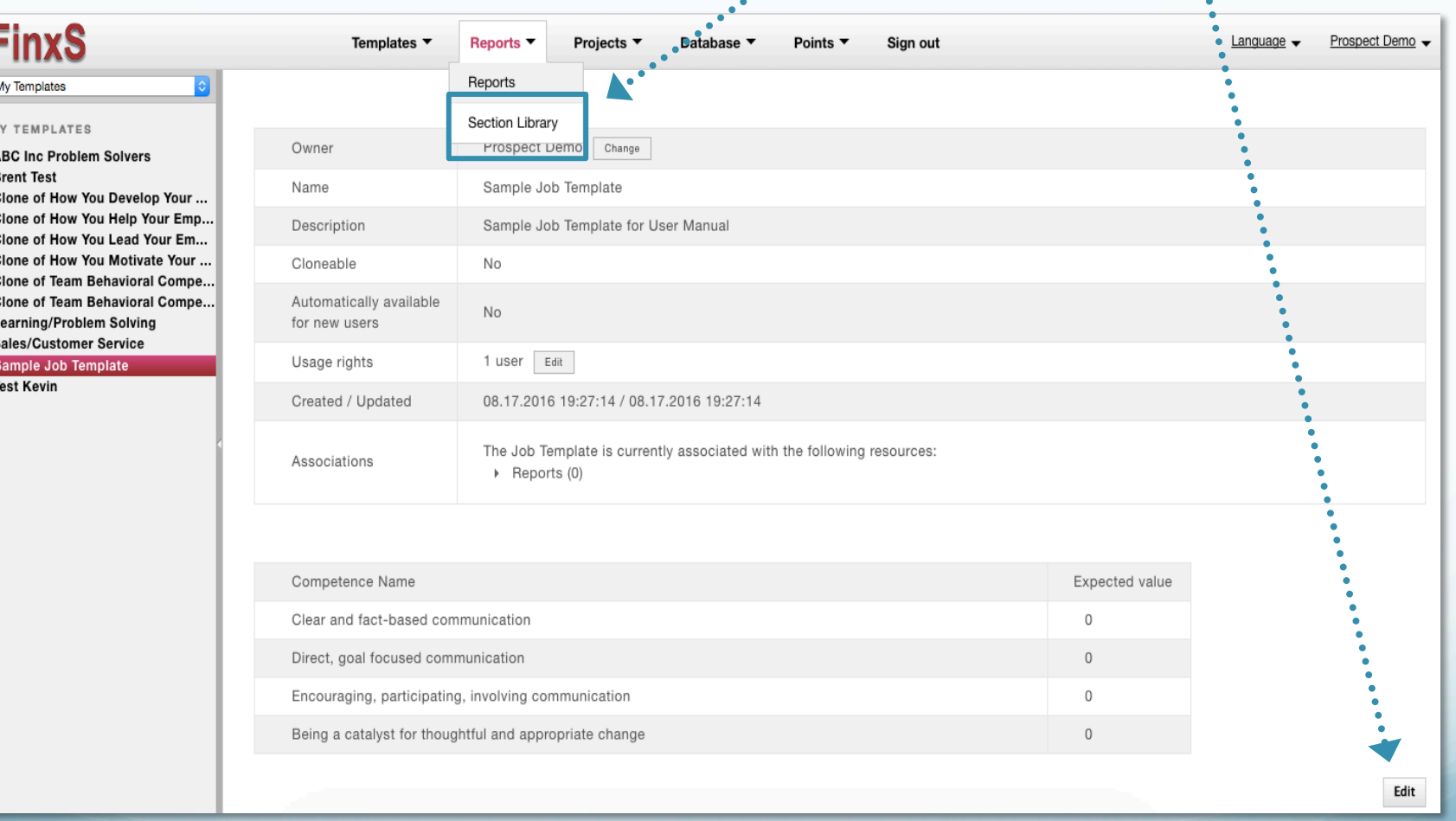

**www.ExtendedDISC.org**

 $\Theta$ 

**+1.281.298.6073** 9 **FinxS** One system - unlimited possibilities

- Click on **My Sections** and change to **System Sections**
- Select the section titled, **BEHAVIORAL COMPETENCES TEMPLATE** and press **Clone** at the bottom

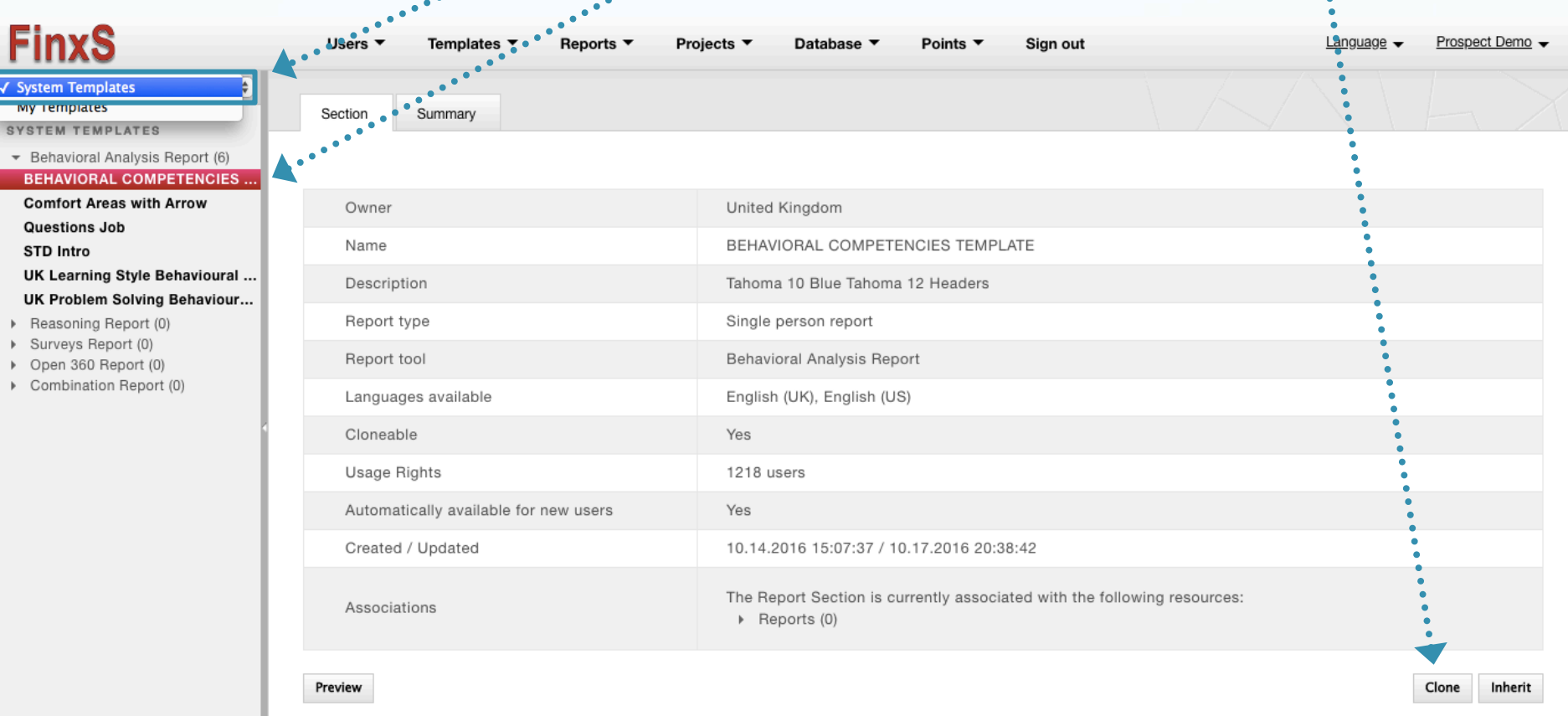

**FinxS** One system - unlimited possibilities **100 and 100 and 100 and 100 and 100 and 100 and 100 and 100 and 100 and 100 and 100 and 100 and 100 and 100 and 100 and 100 and 100 and 100 and 100 and 100 and 100 and 100 and** 

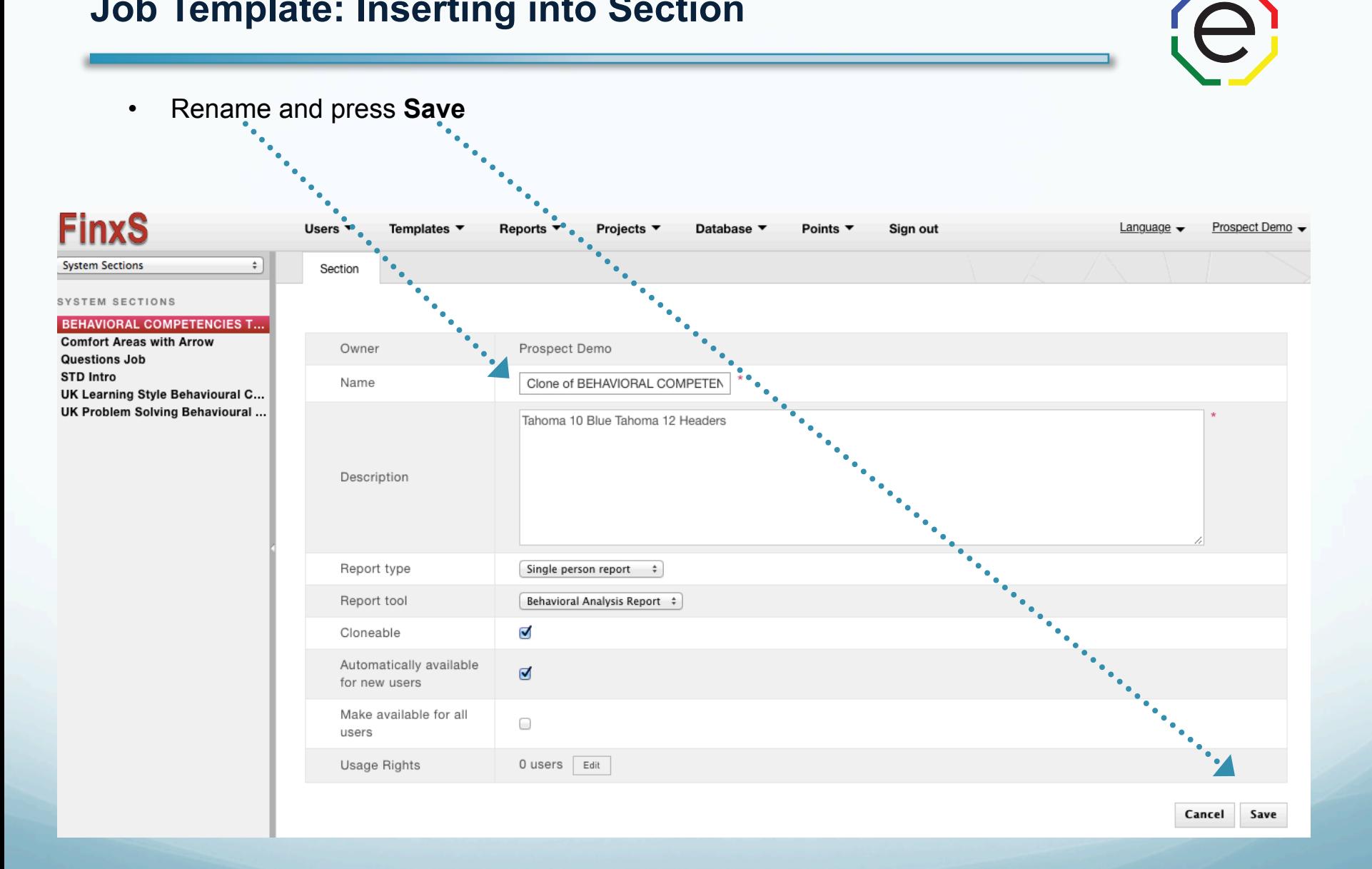

**www.ExtendedDISC.org**

- Go back from **System Templates** to **My Templates** (under FinxS Logo)
- Select the section you just created on the left-hand column and press **Section Designer**

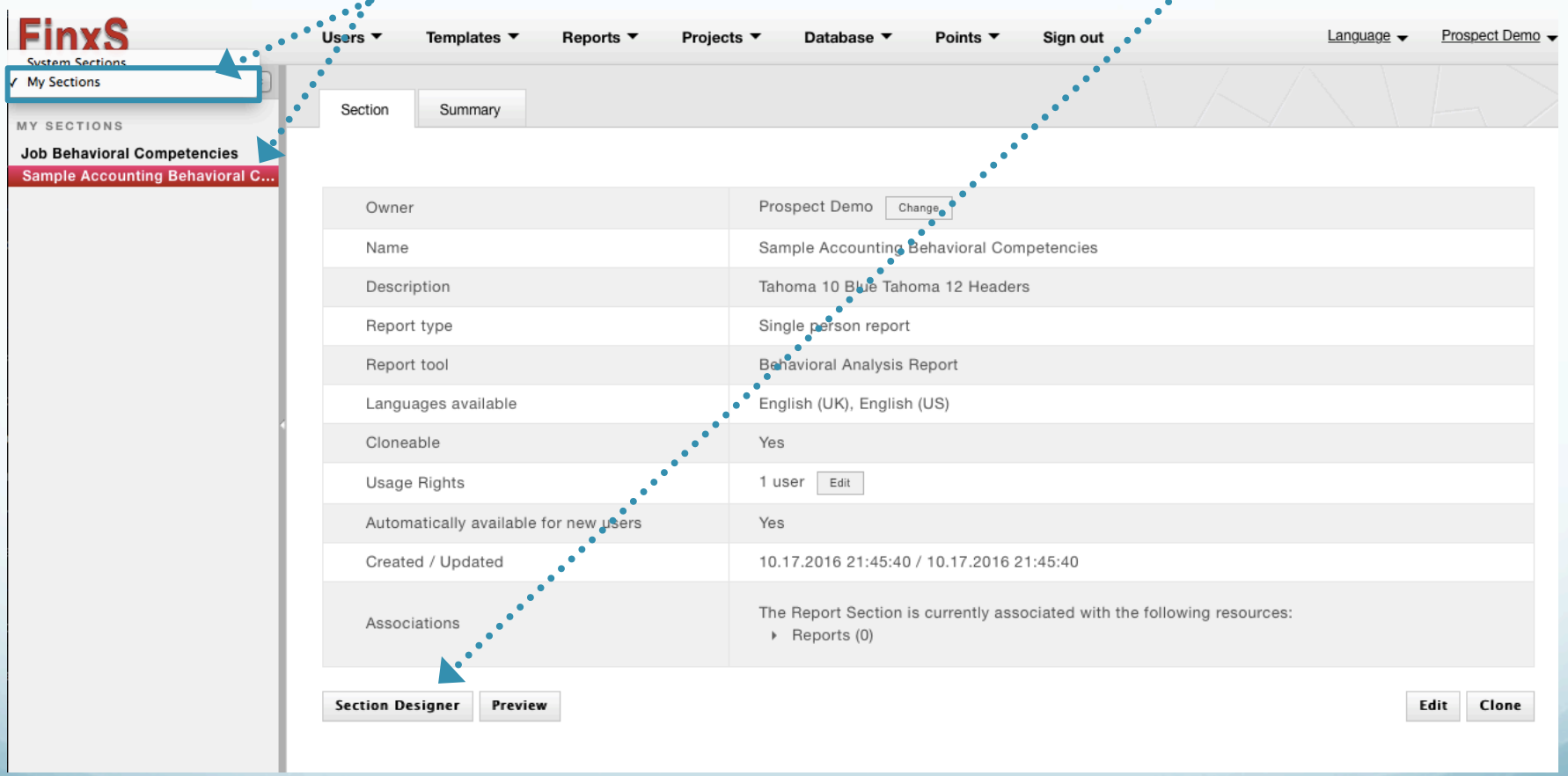

- Click on the drop-down, and select **Job Templates**
- Click on the Job Template you just created and drag and drop it right below the Competence Legend Section

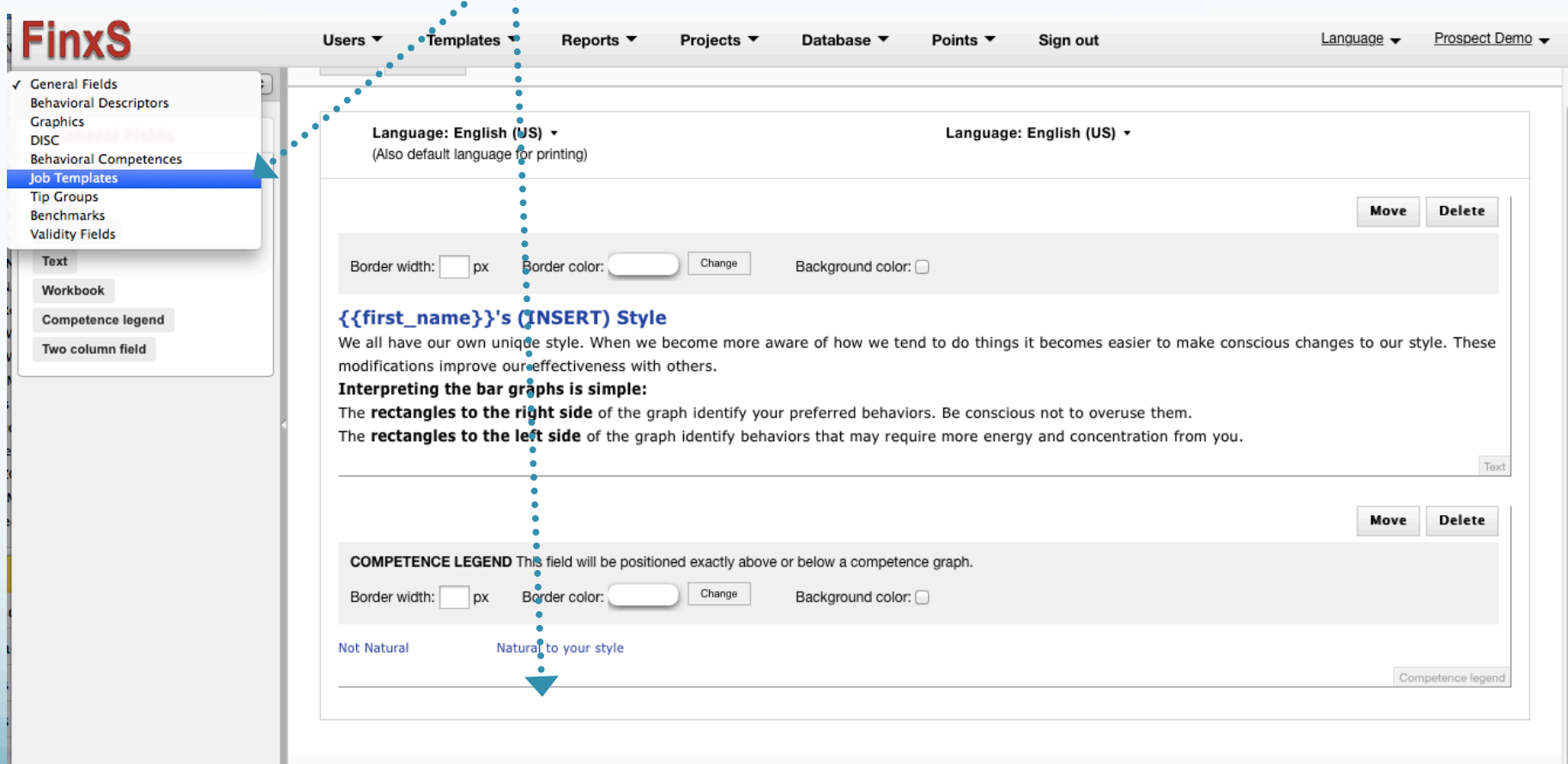

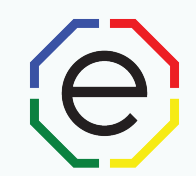

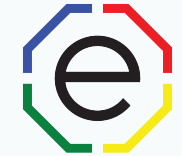

**OPTIONAL:** You can choose to "Print all", "Print top", or "Print bottom". "Print top" will show the top behavioral competences in the Job Template that are the most comfortable for the individual. "Print bottom" will show the behavioral competence that are the least comfortable for the individual

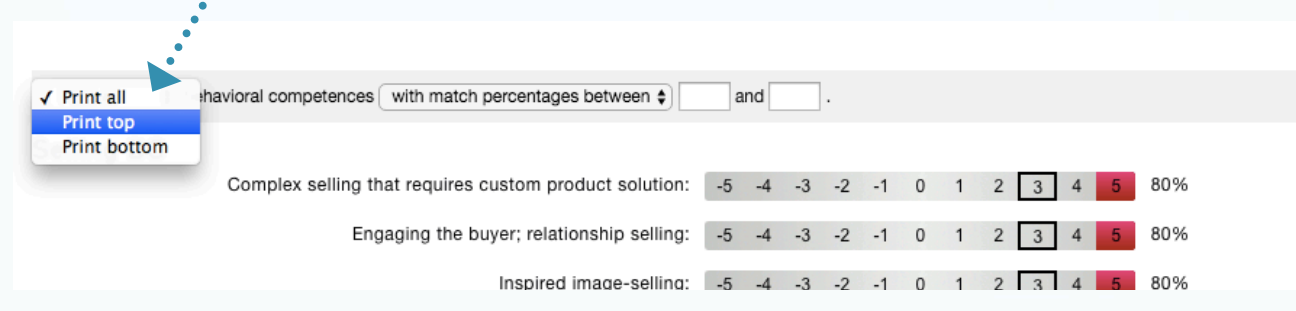

**OPTIONAL:** If expected values are being used, you can choose to view behavioral competences "with all match percentages" or "with match percentage between". If the latter is chosen, insert a number, 0-100, in the two blanks to only view the behavioral competences that has a match percentage between those two numbers.

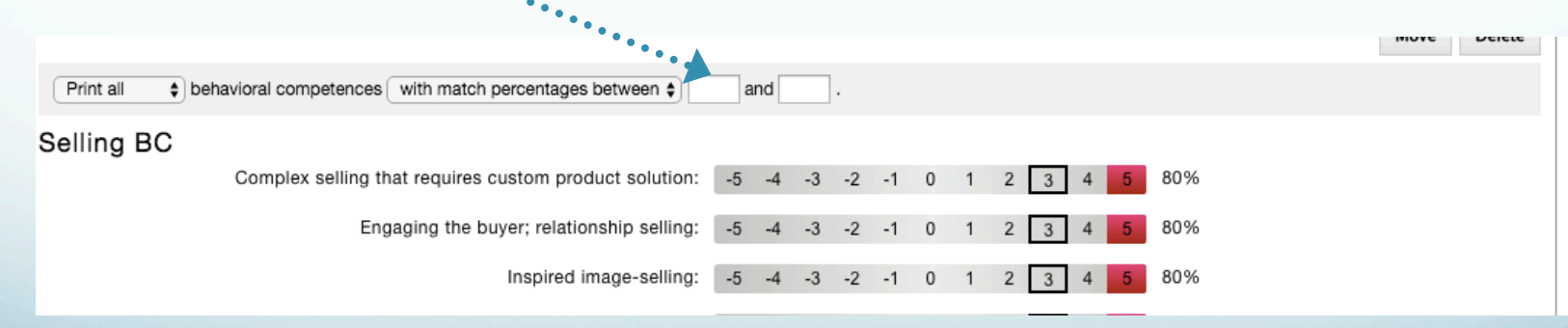

Match Percentages" identify behavioral competences that fall within a pre-selected range (between 0 – 100%)

Text

- Be sure to update the title of this page in the first section! Remove "(Insert)" and add the title of the job template. (Font of title should be Tahoma, 12pt, Bold and dark blue to match other titles in reports)
	- Click on "Save" under the text box after you make you changes.
- This is now a new section that can be added to any of your reports.

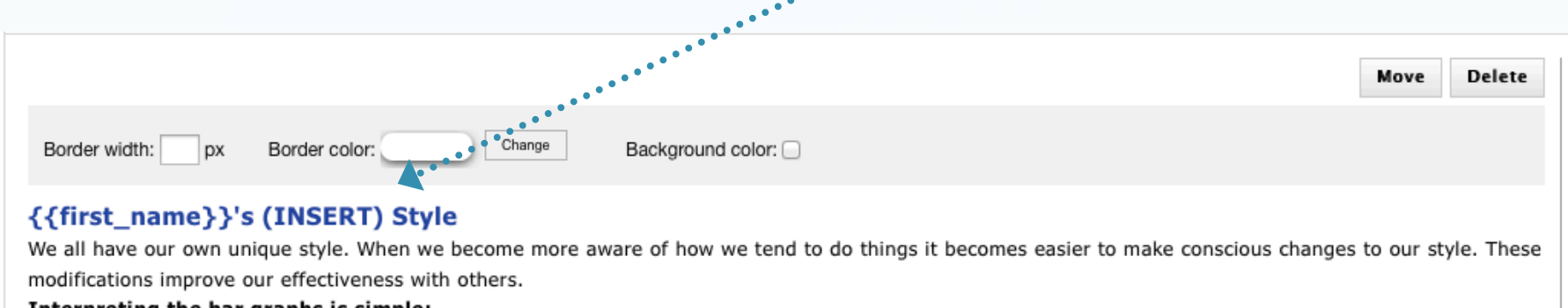

Interpreting the bar graphs is simple:

The rectangles to the right side of the graph identify your preferred behaviors. Be conscious not to overuse them.

The **rectangles to the left side** of the graph identify behaviors that may require more energy and concentration from you.

**Delete** Move COMPETENCE LEGEND This field will be positioned exactly above or below a competence graph.  $\sqrt{a}$ 

### **Job Template: Inserting Section into Reports**

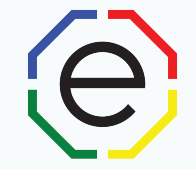

- To pull your reports up, go to **Reports** tab **Reports** (from pull-down menu)
- Click on the arrow next to **Behavioral Analysis** and select the report you would like to insert the Job Template section. Click on **Report Designer.**

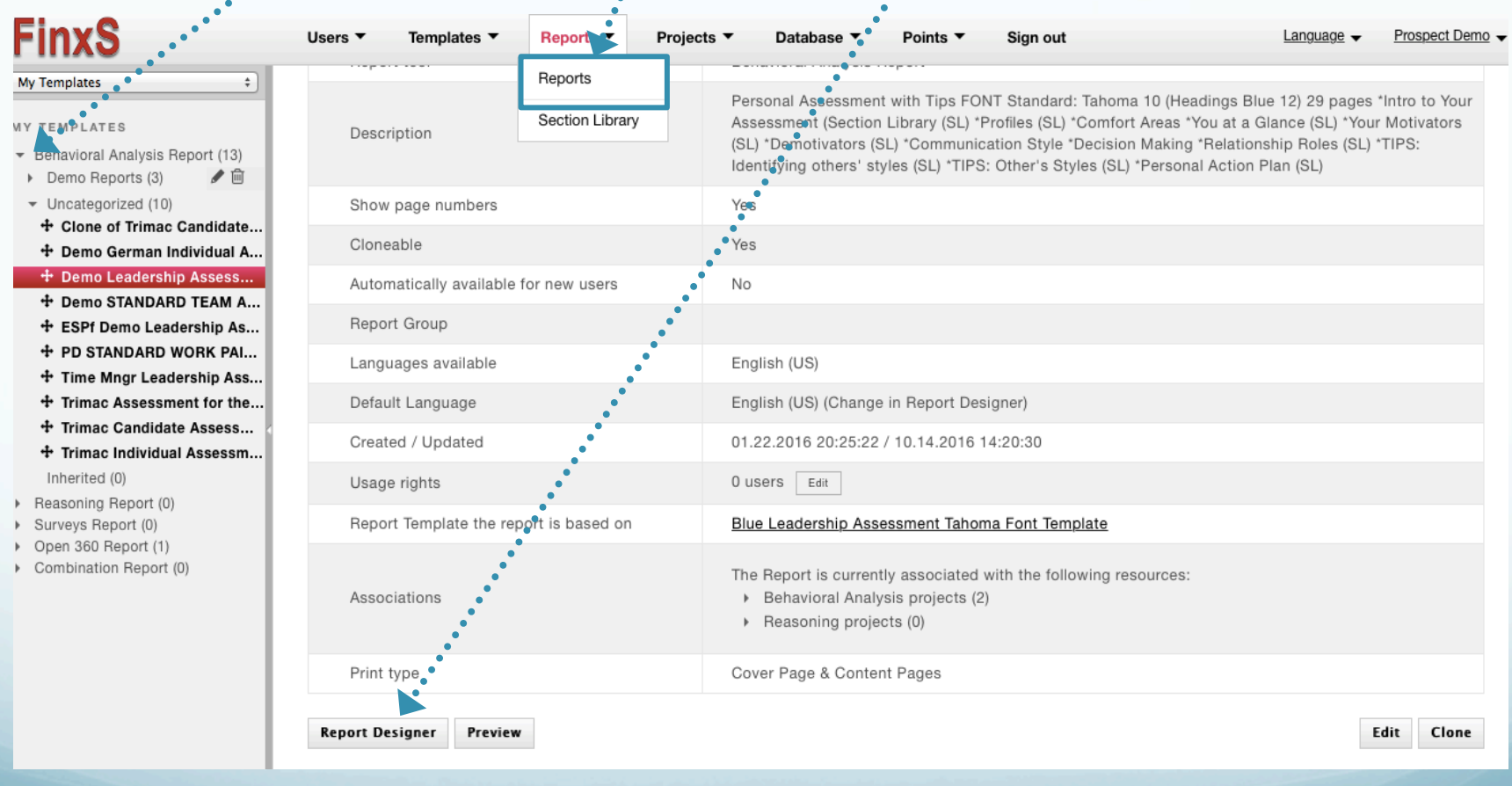

## **Job Template: Inserting Section into Reports**

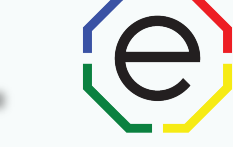

• To add the section, click on **"Add section from library"** towards the top of the right hand column.

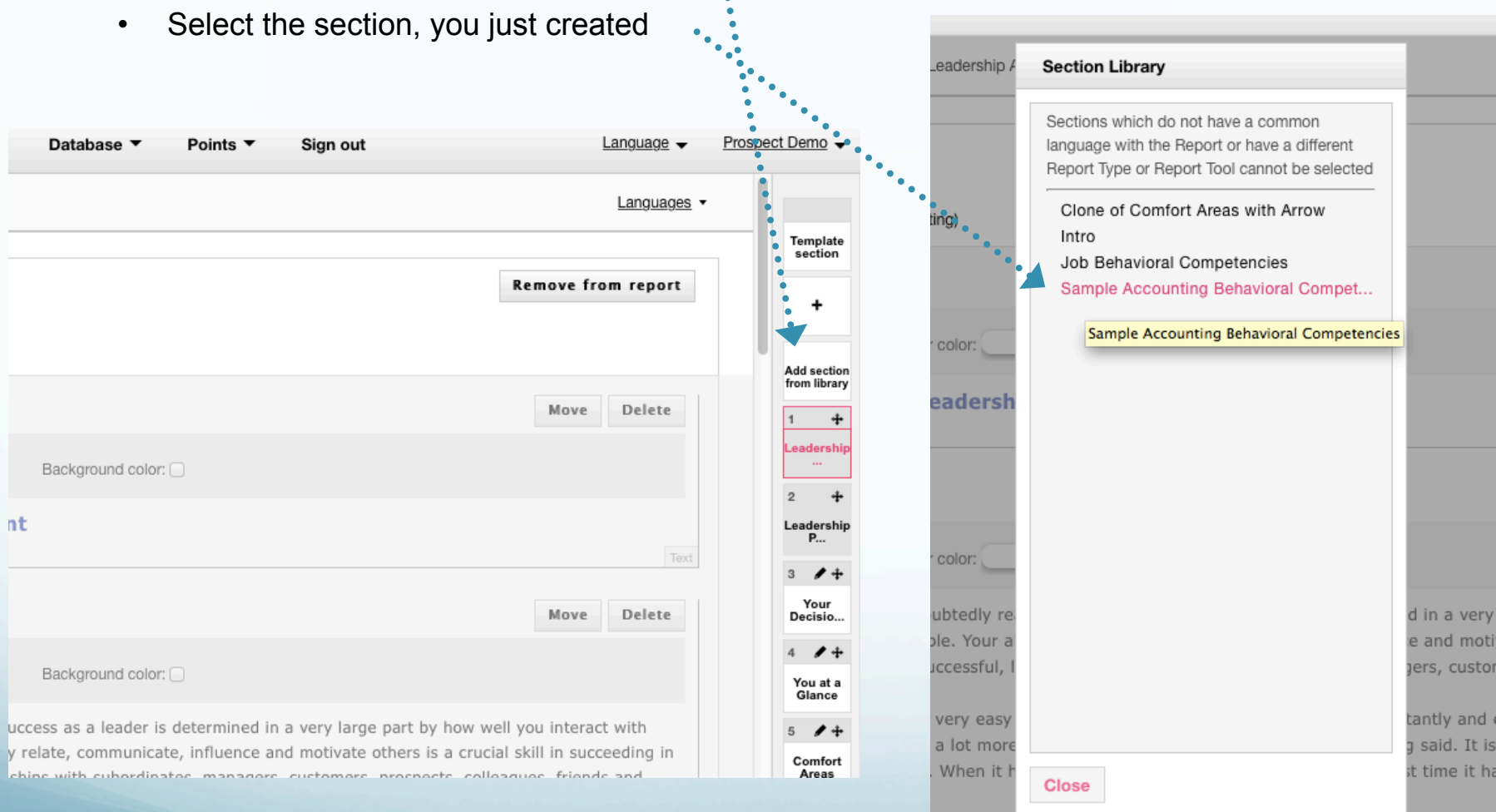

e interactions take more effort. They do not flow as easily. You cannot

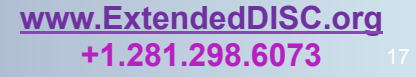

**FinxS** One system - unlimited possibilities **17 and 17 and 17 and 17 and 17 and 17 and 17 and 17 and 17 and 17 and 17 and 17 and 17 and 17 and 17 and 17 and 17 and 17 and 17 and 17 and 17 and 17 and 17 and 17 and 17 and 1** 

# **Job Template: Inserting Section into Reports**

- Your Job Template section has now been added to the bottom of your report. Scroll down to view the last section of the report on the right-hand side Sections Column.
- If you would like to move the section up in the report, click on the  $\pm$  button and drag it to where you would like it located in the report.

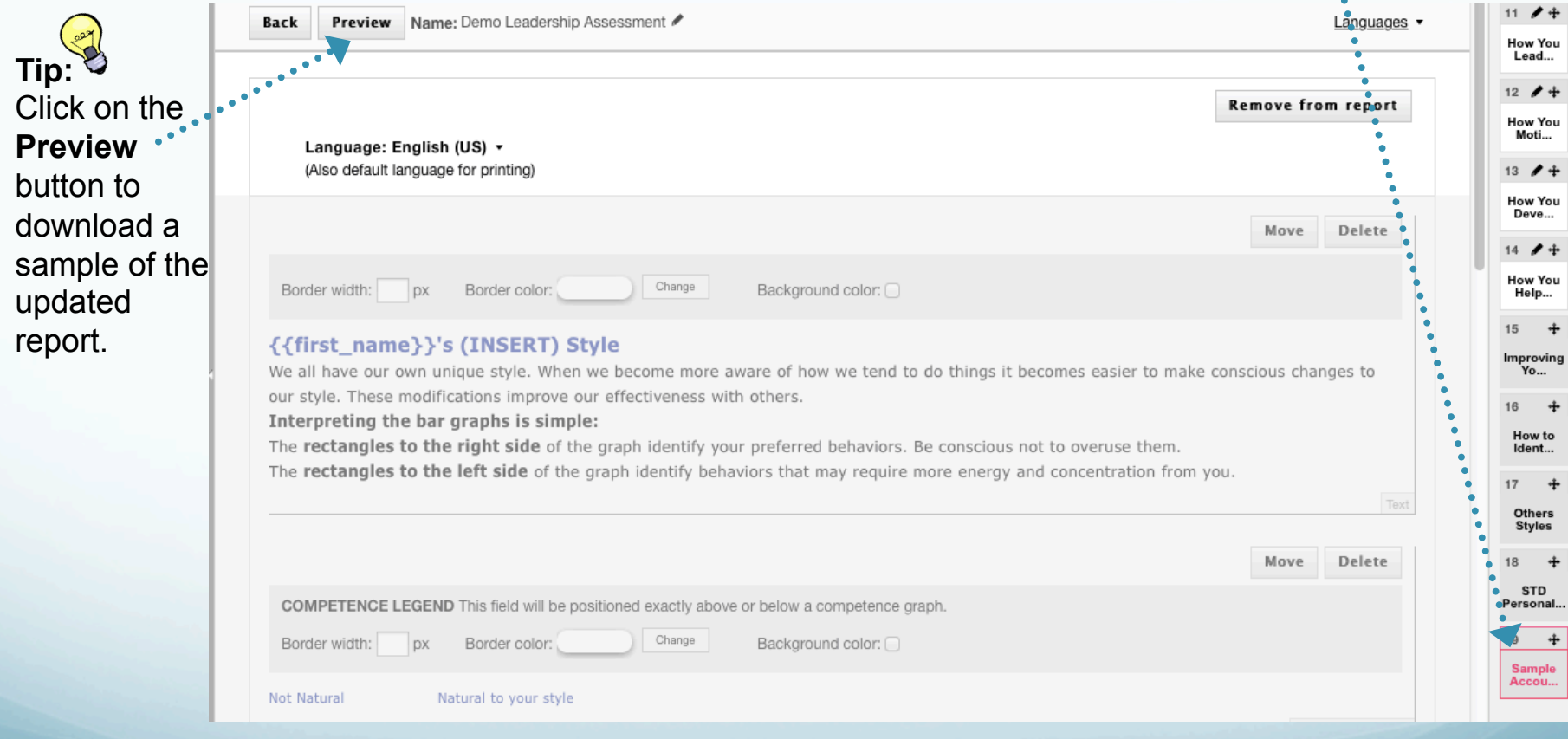

le

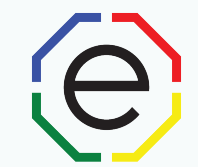

# www.ExtendedDISC.org +1.281.298.6073

# **Extended DISC VIP Client Resource Site**

# Sign up or login in often for video tutorials, articles, recorded webinars, sample reports, training resources and updates.

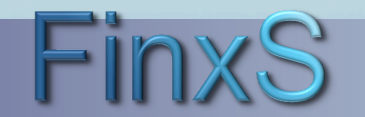